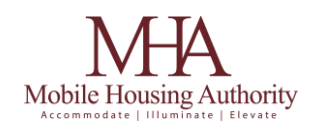

## **Guidelines for Landlords Interested in Partnering With the Housing Choice Voucher (HCV) Program**

Thank you for your interest in participating in the Housing Choice Voucher (HCV) Section 8 program. Here are the steps to ensure your property is added successfully:

**1. Program Briefing:** Participants attend a briefing to understand the program guidelines.

**2. Voucher Issuance:** An electronic voucher is issued to the participant, valid for 90 days and extendable to 120 days if necessary.

**3. Property Marketing:** Submit a marketing flyer to our office, and our case workers will share it with potential tenants.

**4. Tenant Screening:** If a participant shows interest in your property, you may conduct your screening process.

**5. Voucher Completion:** Interested participants will send you an electronic invitation to complete your portion of their voucher via their portal.

**6. Participant Signature:** After completing your part, return the voucher to the participant for their signature.

**7. RFTA Processing:** Our RFTA Processing Department processes the file. Assuming completeness, we aim to schedule an inspection within 10-15 business days.

**8. Initial Inspection:** If the unit passes, we send a pass letter, and the tenant can move in within 24 hours of a passing inspection.

**9. Failed Inspection:** Should the unit fail; we issue a fail letter detailing the deficiencies. All issues must be resolved, and the unit re-inspected before the participant can move in.

**10. Consecutive Failures:** If a unit fails two consecutive initial inspections, we may withdraw the RFTA and re-issue the voucher, allowing the participant to continue their housing search.

**Important Note:** Please do not allow participants to move in prior to passing the HQS inspection, as we cannot assume responsibility for units that fail to meet required standards.

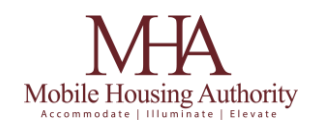

## **Steps for Registering for the Landlord Portal**

- 1. Visit the website: **[https://portal.mobilehousing.org](https://portal.mobilehousing.org/)**
- 2. In the top right-hand corner, click on Landlord Login
- 3. Under the blue Login button, click the link that says **'Click Here to Register'**

## **Option 1: I have a registration code**

- 1. Enter your unique registration code
- 2. Complete the form and submit.
- 3. Once registered, you will be redirected to your new MHA landlord portal.

## **Option 2: I do not have a registration code**

- 1. Complete the form and submit
- 2. You will be directed to a generic landlord account
- 3. Visit<https://mobilehousing.org/rentcafe-requestcode> to request your unique Mobile Housing registration code.

**Note:** Must have an active unit on the program to request a registration code

- 4. Once you have received your registration code, visit the website: portal.mobilehousing.org and login with the account information you previously created. **Note**: Your username is your email address
- 5. Click the button **Register with another agency** and enter your unique registration code.
- 6. Complete the form and submit.
- 7. You will now be redirected to your new Mobile Housing landlord and able to view options related to your Mobile Housing unit and tenants.